#### **Guide til optagelse.dk**

Hvis du er elev og vil tilmelde dig selv eller er forælder og vil tilmelde dit barn skolen, skal det ske gennem optagelse.dk.

For at lette forvirringerne, har vi lavet en minigudie til både indmeldelse i 10. klasse og på erhvervslinjen.

#### **10. klasse:**

Følg linket:<https://www.optagelse.dk/>

Når du står på forsiden trykker du ind på den grønne bjælke "Søg ungdomsuddannelse eller 10. klasse"

Herefter kommer du ind og skal vælge om du er elev og selv søger uddannelse, eller forælder og skal underskrive dit barns ansøgning. Begge sender dig videre til MitID Login.

Følg loginanvisningerne.

Når du er logget ind, kommer du på start siden. Her klikker du ind på 10.klasse.

Det ser ud som på billedet nedenfor.  $\rightarrow$ 

# Vælg den uddannelse, du vil søge

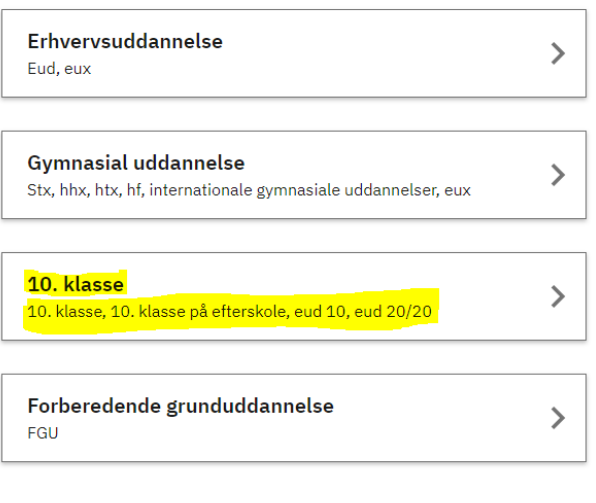

Herefter kommer du ind på hvor du skal vælge den 10. klasse du vil søge. Her vælges rubrikken kun med 10.klasse. Det ser ud som på billedet nedenfor.  $\rightarrow$ 

Herefter skal du søge på skolen: "Kustos Rideakademi Vilhelmsborg Fri Fagskole". Klik på den og følge resterende anvisninger. **↓**

# Vælg 10. klasse

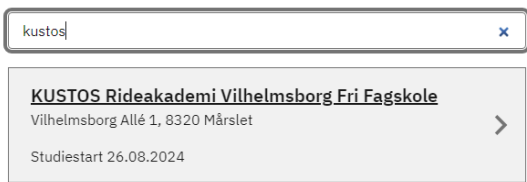

# Vælg den 10. klasse, du vil søge

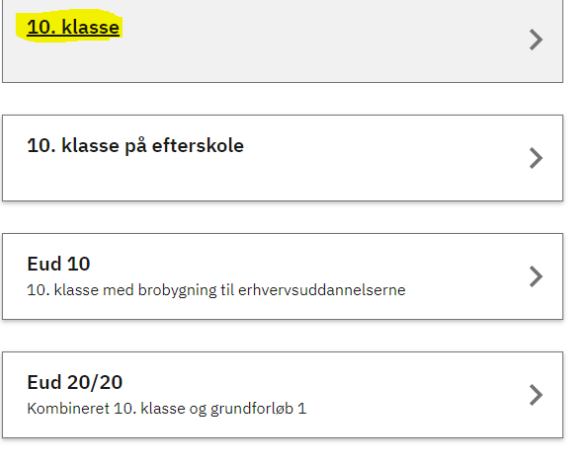